# Introduction to UNIX on the University of Maine Department of Computer Science UNIX Cluster

Geoff  $\mathrm{Davis}^*$ 

11 June 1991 Last Revised 22 December 1992

Edited by Steve E. Goldsmith

# Contents

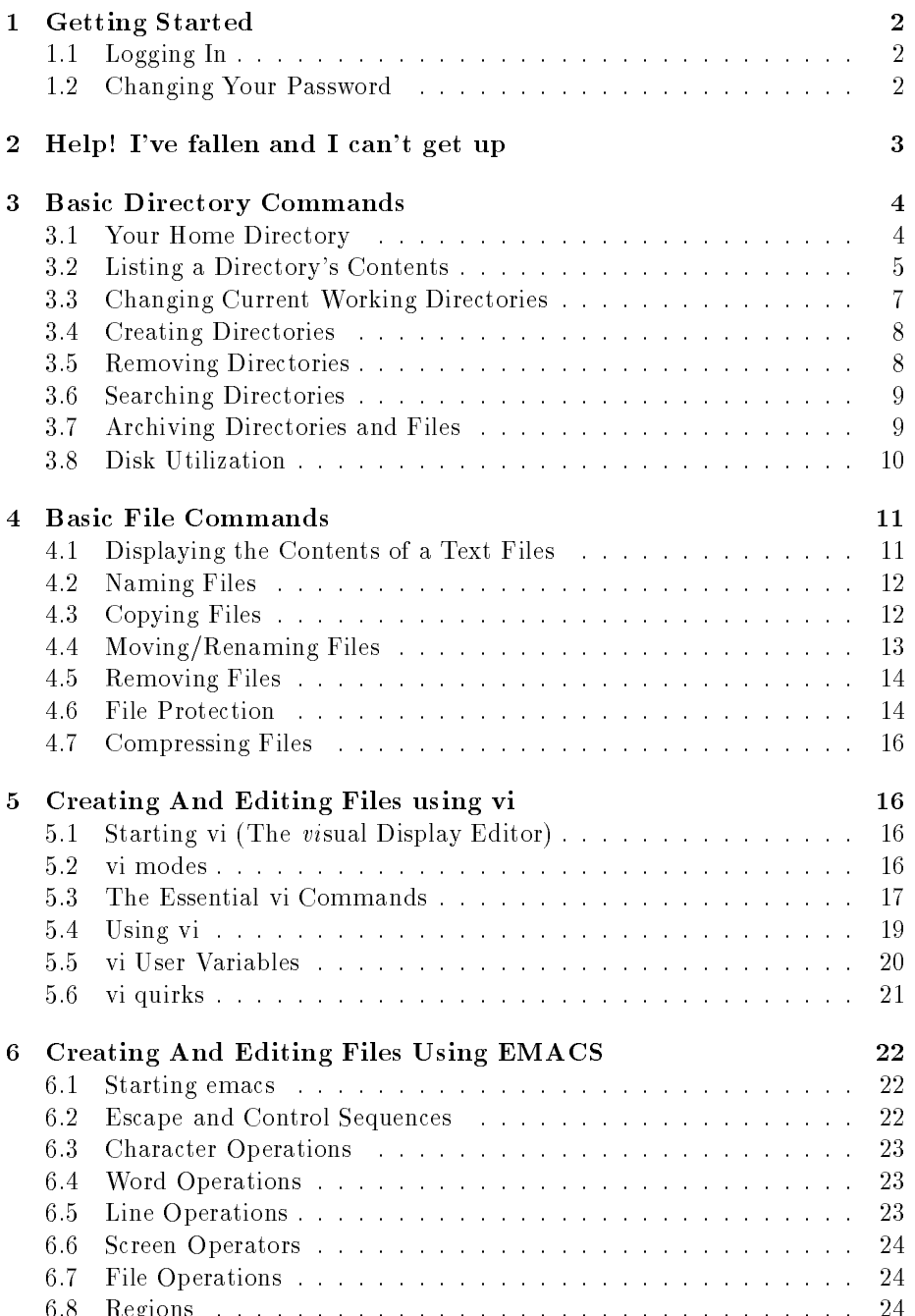

 $\mathbf{F} \bullet \mathbf{F} \bullet \mathbf{$ 

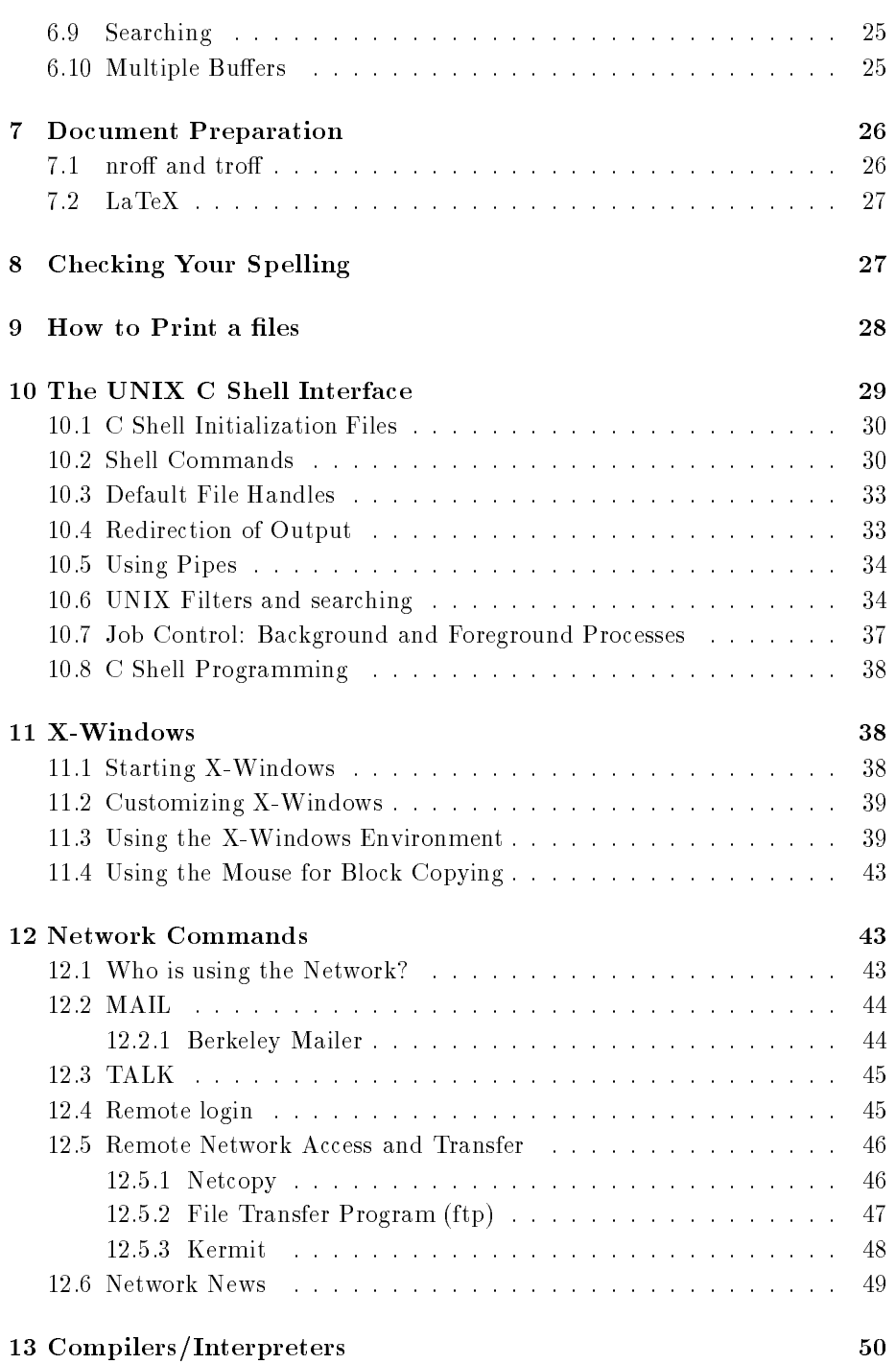

### 1 Getting Started

### Logging In  $1.1$

In order to login to the University of Maine UNIX cluster you need to enter your logon ID and password. When your account was issued your password was set to your student or employee ID number, without the dashes. Enter your logon ID, hit RETURN and then enter your password and hit RETURN again to logon to the system.

Please note: For security reasons, your password will not appear on the screen as you type it.

If you make a typing mistake in either your logon ID or your password, type the backspace key to erase previous characters. If you get either logon ID or password incorrect, you will be prompted again for both until you get them correct.

Please remember that UNIX is CASE SENSITIVE. That means you must enter all characters in the proper case. ALL user accounts are LOWER case and must be typed in as such. For example, user001 and uSeR001 are NOT the same in UNIX.

If you are on a SUN workstation, after a successful logon, you are presented with a number of X-terminal windows on your screen. To enter a command, move the mouse *pointer* into a window to bring that window into *focus*. Before a window is selected, the *pointer* is either an arrow or a hollow "X" depending on where it is on the screen. When a window is put in focus, the *pointer* looks like a capital "I" and the text cursor changes from a hollow rectangle to a solid one. You can customize the X screen as you like and have any number of programs and windows execute upon login. See the section on  $Customizing X-Windows$ for more information.

If you are on a tty terminal or on an RT console you will see a shell prompt. To bring up X-windows from an RT console, issue the xinit command.

### $1.2$ Changing Your Password

You should change your password immediately after logging on to any system for the first time. You can use passwd command to change your login password at any time. To do so, simply type passwd and respond to the questions that follow. You will be asked to supply your OLD password for verification and then your new password. After entering the new password, you must type it in

again to verify that you typed it correctly. If the passwords do not match, you will be reprompted to enter a new password, and then to verify it again. If you typed in your old password incorrectly, the system will reject your request for a new password.

A password may be composed of as few as five characters if those characters selected are a combination of both upper and lower case. The minimum length for a password is six characters if it consists entirely of either upper or lower case characters. With the exception of the password that is issued with your account, entirely numeric passwords are not allowed, at least one non-numeric character must be provided. Passwords are signicant up to 8 places, any extra characters are ignored. You should use passwords that contain both alpha and numeric characters, or a combination of alpha characters and special characters (  $\# \% \$ \&$ (), etc). You should avoid passwords that are common English words, any word that can be looked up by a dictionary-checking program, or any password that someone who knows you can guess (no spouse names, etc). Your password is the only protection you have against other people using your account. It should be changed frequently. You should never write down your password or tell it to anyone. If you should forget your password, you may request that another one be set for you. You will need to provide proper identication when requesting a new password.

Please be sure to protect your password and account as you would protect any other possession of value. Easy to guess passwords are a tremendous security risk for both you and other users of the system. If your account presents a security risk to this system because of an insecure password, systems staff may temporarily disable your account.

## 2 Help! I've fallen and I can't get up

The UNIX system provides on-line manuals for most commands, services, system calls, and other useful material. Most of the time, these on-line manual pages are exactly what you would get if you purchased a copy of the printed manuals for the system, in fact, most UNIX vendors won't even sell you hardcopy manuals anymore. To access the manual pages enter:

 $\mathbf{man} \lt \textit{subject} >^1$ 

This will display manual pages for *subject*, providing that it exists. Keep in mind that searches done by man are case-sensitive (as are all UNIX commands, filenames, etc. ); a search for "GCC" will yield a "No manual entry" message,

<sup>&</sup>lt;sup>1</sup>Many systems alias the man command to  $fem$ , for political correctness

while a search for the command "gcc" will open the appropriate manual page.

To look for a command or manual page when you don't know what the command is called, you can do a manual page lookup by keywords found in the command or subject's description.

```
man -k < keyword >
```
An alternative way to do the keyword search is with the apropos command, it is equivalent to **man** with the  $-k$  argument:

apropos  $\lt$  keyword  $>$ 

For information on how to use the man command itself enter:

man man

Pressing  $\langle CR \rangle$  causes the manual pages to scroll one line at a time. while  $\langle$  spacebar > scrolls one page at a time.  $\langle$  ctrl - b > returns to the previous page.

While reading a manual page, you can search for a specific word in the manual by entering a backslash  $($ ) followed by the word you wish to locate.

Always consult the manual pages on a subject before you go off and ask people questions. You will be wasting a consultant's time if all he or she does is look up a subject in the man pages for you. The first thing a consultant will say to you when you ask about a command is "Did you read the manual pages?" They will not answer your question if you answer no.

Under X windows you can use the xman menu item, or type xman to get a windows based access to manual pages.

### 3 **Basic Directory Commands**

### Your Home Directory  $3.1$

When you login to the system, your current working directory is set to your home directory, which is where all of the files that you own reside. It is named /somedevice/accountname, where /somedevice is the name of the disk partition or disk drive where your files physically reside, and *accountname* is your logon ID.

Many UNIX commands and file operations make reference to your home directory. To make things easier, and to provide a transparent view of the physical file system (you do not have to remember what disk drive or partition your home directory is physically on, or have to worry if for some reason your files need to be moved to a different device) you should always reference your home directory by using a *tilde* " $\sim$ ". For example, the command:

 $cat \sim cshrc$ 

is the same as typing: cat /sulu/myuserid/.cshrc

Similarly, the command:

 $cd \sim/bin$ 

sets your current working directory to the directory *bin* in your home directory.

You can of course reference your directory as  $\emph{/some} decou}$  / some  $\emph{device}$  / accountname, but if for some reason you were to *hardcode* this into a program, and your files were to be moved to  $\ell$ someotherdevice/accountname, you would have to recompile all of your programs. The " $\sim$ " will always work as a reference to your home directory, no matter what devive your files physically reside on, and should be used whenever possible.

## 3.2 Listing a Directory's Contents

To list the contents of a directory use the ls command. The ls command issued alone, without specifying a directory, causes a listing of all subdirectories and non-hidden files in the current working directory to be displayed. By default files are listed in alphabetic order in a series of columns across the screen.<sup>2</sup> Alternative ways of displaying directory contents can be specified by using command-line arguments to the **ls** command. One reason for providing arguments is that the default listing does not distinguish between subdirectories text files and other special files. To do this, use the  $\overline{F}$  option of the **ls** command:

 $\mathbf{ls}$  -F

<sup>2</sup>On an IBMRT, you must use the ls -C command for column output

The resulting list of files denotes subdirectories with a trailing slash  $('')$ character, executable programs with a trailing asterisk (`\*'), symbolic links with a trailing at-sign ( $\omega$ ), and sockets with a trailing equals sign ( $\omega$ ). Hidden files, files beginning with a '.', are still not displayed; use the  $-a$  argument (for list all files) if you wish to list hidden files as well. To obtain specific information about files and directories, such as mode, size in bytes and time of last modification, use the -*l* argument with the **ls** command.

All of the various arguments available for use with any UNIX command can be combined into one character string for all arguments to take effect simultaneously, ie: ls -alFC

Full descriptions for all of the  $\bf{ls}$  flags and options can be found under man ls.

The following *attases* are available to make the is command more friendly:

- The command **ls** has been aliased to **ls** -**FC**
- The command la is the same as issuing ls -a
- The command **ll** is the same as issuing **ls** -al

Pattern matching can be applied to ls, as well as to any other UNIX command. For example, if you wished to list only files that end with the '.c' exten $sion$ 

```
ls [-\text{options}] * .c
```
The asterisk 'wildcard' character specifies all filenames. To look for all files with the same name but different extensions, do a listing for  $\langle$  filename  $\rangle$  \*.

Listing can be done on directories other than the current one by specifying a path to the directory after the listing options:

**ls**  $[-options] \sim/backup/*c$ 

This command would give a listing of all files with a  $\,c$  extension in the subdirectory backup off of your home directory. For more information on  $WildCards$ see the C Shell Interface section on  $WildCards$ .

 $\,$  -ror more information on command anasing, see the  $\circ$  Shell Interface section on command aliases

### $3.3$ 3.3 Changing Current Working Directories

The chdir command is used for changing from one directory to another. The command has a shorter form cd which is used more often. There are two ways to specify the directory you wish to change to:

1. Absolute Pathnames

An absolute path is one that is specified completely from the root directory:

 $cd$  /sulu/usr

The  $\gamma$  character before the *sulu* directory name indicates that the path is absolute. The  $\gamma$  refers to the system root directory, ie: the top level directory.

An absolute path that doesn't really look like it's absolute is any path that begins with  $\sim$ /'. The  $\sim$ ' character is the complete path from the root directory to your home directory. This form is very useful when you wish to ascend from deep within your directory tree, but you don't want to type an absolute path from the root. It is also useful when you are elsewhere in the system and you wish to read or write files to one of your subdirectories.

## 2. Relative Pathnames

Relative pathnames assume the current directory as the base from which paths to other directories are specified:

 $cd$  pascal/lib

The lack of a preceding  $\frac{1}{2}$  character before the *pascal* directory name means that the path is relative to (below) the current directory. To move  $UP$  in a directory tree, use "..". Every UNIX directory has a file named ".." in it, which refers to the parent directory. Thus to move to the directory right above your current directory, issue:

To move up two directory levels issue:

 $cd.$ ./../

Using "..." you can ascend to the parent directory, then descend into

another child directory with one statement. If your current directory were  $\sqrt{\frac{sulu}{c} + \frac{1}{ib}}$ , then issuing:

 $cd$  ... /bin

would make your current directory  $\frac{1}{s}$ ulu $\frac{c + \frac{1}{b}}{n}$ 

## 3.4 Creating Directories

The UNIX file system allows for the creation of subdirectories to help organize files according to purpose or similar function. To create a subdirectory, use the mkdir command:

```
\mathbf{m}kdir \langle directoryname \rangle
```
Issued without a path, mkdir creates a subdirectory of the current working directory. The command mkdir can be used to make a subdirectory anywhere in the directory tree by specifying a path before the directory name:

```
\textbf{m}kdir \sim/smalltalk/source/\lt directoryname >
```
Giving the mkdir command in this way assumes that you have already created the parent directories specified in the path. **mkdir** will return an error if any of the parent directories do not exist. If you wish mkdir to create all the directories in the tree that you specified, use the  $-p$  option.

### **Removing Directories**  $3.5$

Directories can be removed in two ways. The rmdir command removes directories that are empty, while the  $rm -r$  command recursively removes all files and subdirectories within the directory specified, then it removes the target directory itself:

rmdir directoryname

 $\mathbf{r}$  rm -r idirectorynames

Be EXTREMELY careful when using recursive file removal! It is very easy to remove files with the -r option. If you don't pay attention to the directory that you are in, it is possible to delete  $ALL$  of your files by accident with this commana. Because of this, the **rm** commana has an option -1<sup>-</sup> that will cause

<sup>&</sup>lt;sup>4</sup> All UNIX commands that can potentially destroy files  $(rm,mv,cp, ...)$  have a -i (interactive) option.

 $\mathbf{r}$  to ask you for removal confirmation for  $EVERY$  file in the directory tree. rm should be aliased to rm -i to prevent accidental deletion of files.

Another useful option of  $\mathbf{rm}$  is  $-f$ . The  $-f$  option forces deletion of files that are write-protected. This can be very useful to prevent a never-ending string of "override protection xxx for le yyy" messages when removing les recursively. Again, use of the -f option can be very dangerous.

## 3.6 Searching Directories

The  $\mathbf{find}\$ command can be used to locate files within in a directory tree. Searching for a file by name is done in the following way:

 $find < directoryname > -name < filename$ 

This will cause a search for the filename starting at the directory given. After searching the parent directory,  $\mathbf{find}$  will recursively descend into any subdirectories of that directory. The -print option tells find to print the absolute path to all of the occurrences of the filename in the directory tree. As an example, to search the current directory and all subdirectories for a file named "core" you would issue the following command:

find . - name core - print

If the file is not found, then  $\mathbf{find}$  returns to the command prompt without doing anything. Use the **-ls** option to list file attributes and sizes of the files that find found. The find command can be used to find files of a specific type, with specific attributes, or a combination of attributes.

The **find** command can also be used to remove files matching a pattern, or to execute a specific command using the found files as input-exec option.

See man find for more details and options to the find command.

### $3.7$ Archiving Directories and Files

Entire directory structures may be archived to a single file with the  $\tan$  command. The format for archiving with the tar command is:

tar  $\text{c} v f \text{ } f$ ilename.tar  $\text{ } >$   $\text{ } <$  directory1  $\text{ } >$ 

Where  $\langle$  filename tar  $>$  is the name of the resulting tar file and

 $\langle$  directory  $1 > i$  is the name of the directory that you wish to archive. Note that the original directory is not affected by the archiving operation, the archive is a copy of all the files and information contained in the directory.

The format for unarchiving a tar file is:

tar  $xvf < filename$ .tar >

The directory structure that was saved to the tar file is restored to the directory where the unarchiving command is given.

Some of the more useful options for tar are:

- $\bullet$  c : Create an archive.
- $\bullet x: Extract$  files from an archive.
- $\bullet$  t : Table of contents of files contained in the tar file.
- $\bullet$  p : Restore files with original permission mode, ignore current umask.
- $\bullet$  f : Use a file instead of default system tape drive. The argument after -f is the name of the file to be used.
- $\bullet v$ : Verbose. Have tar tell you what it is doing.

Care should be used when untar'ing a file to disk as it may clobber existing disk files you may have.

### Disk Utilization 3.8

To see how much disk space is taken up by the contents of a directory, use the du command. If given alone, without specifying a directory, the default is to list the disk usage (in kilobytes) for the current directory, followed by the separatelylabeled disk usage of all subdirectories. The final number given is the total of all the subdirectories added together. If you include a target directory, the same listing will occur, except that the listing will start with the target directory. The du command is often useful when you get warnings from the system telling you to reduce your disk usage by a certain amount.

A more general way to get disk information when you've received a warning from the system is to use the quota command:

quota -v

Will produce output similar to the following:

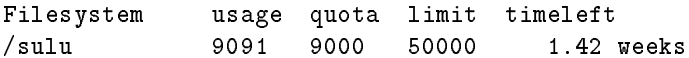

Usage is your current disk usage in kilobytes, quota is the soft quota for your account. Limit is your hard quota. Timeleft will appear only if your account is over its disk quota; it refers to the amount of time you have to get your disk usage down below your allowed quota. If you fail to reduce your disk usage within the timeleft period, you will be denied access to your account.

A user may exceed his soft quota for short periods of time. When you reach this limit, the system will give you a warning every time you try to create or write a file. You can not exceed your hard limit, ever. Once the hard limit is reached, the system will not allow you to create any files, or save any edit sessions. For this reason, the hard limits are set MUCH higher then the soft limits.

Please remember that disk space is a finite and limited resource which all users share. We do not have nearly enough disk space for all users to be at their soft quotas, and we certainly don't have enough for many to be at their hard limits. Requests for increased disk quotas will only be accepted if you can demonstrate genuine need and can prove that your current usage is justified.

Requests to have an account re-validated after you have ignored the system warnings and your quota has 'timed out' will not be treated kindly.

### $\overline{4}$ **Basic File Commands**

## 4.1 Displaying the Contents of a Text Files

The contents of a text file can be viewed one page at a time by using the more  $command:$ 

## $more <^\text{textt}$

A page will be displayed at your screen, and more will then pause with the message '-More-' followed by a percent sign and a number. The number represents the percentage of the file that you have already seen, i.e. '-More- $(5\%)$ ' means that you have 95% more text to view. Commands can be entered while more is paused. Some of the commands to control more are as follows:

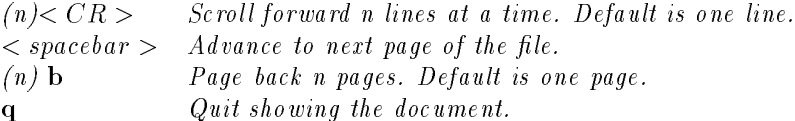

Another way of displaying text files is with the cat command:

cat  $\langle \text{textfilename} \rangle$  =  $\langle \text{textfilename} \rangle$ .

The name 'cat' comes from 'concatenate', and that is exactly what cat does when supplied with multiple text files. When used with only one file argument, the cat command concatenates that file with a null file, then sends the file to stdout, the terminal screen. In English, this displays the contents of the file on your screen. Displaying files with cat has the disadvantage of not stopping the scroll at every screenful, you must use  $\langle$  ctrl  $-s, \text{ctrl}-q > t$ o stop and start the output respectively. To join two or more files into a single file, issue:

 $\text{cat} < \text{filename1} > < \text{filename2} > \leq \text{filename3} > \ldots > < \text{outputfilename} >$ 

## 4.2 Naming Files

When creating or renaming a file, you need to be aware of the file naming conventions. Filenames on SUN UNIX are significant up to 255 characters, but for portability and ease-of-use you should try to keep your lenames below thirty characters in length. Note: Filenames on IBM AIX systems are significant to ONLY 14 characters. Be extremely careful of lenames approaching 14 characters on AIX systems as it is possible to overrite an existing le with a new one if the first  $14$  characters of both file names are the same. Note that non-alphabetic characters such as a period  $('')$  can occur more than once in a filename string (unlike the MSDOS filenames that you may be familiar with). Standard file extensions are used to denote different types of files, i.e.  $\alpha$  for C language source, .o for object les, .a for library les, .p for pascal, .f for fortran, etc. Files should always be named as descriptively as possible to enable you to determine file contents from the name. Subdirectories should be used for organizing related files.

## 4.3 Copying Files

There are three basic forms of the copy command:

- $\bullet$  cp [options] from file to file
- $\bullet$  cp [options] from file to directory
- cp -r [options] fromdirectory todirectory

The first form (with default options) creates a new file at the location specified by the tofile path, or it overwrites a file of the same name if that file already exists (and that existing file has a mode that allows writing). To prevent the unwanted destruction of a same-named file, use the -i option. This option causes an interactive prompt to appear if there are any filename conflicts.

The second form is like the first, except that no filename is specified, just a target directory. In this case the source file is copied to the target directory, and the name of the source file is preserved. Again, if a file already exists in the target directory that has the same name as the source file, it will be overwritten unless you specify the -i option.

The third form works two ways to recursively copy all files and subdirectories in the source directory to the target directory. If the target directory exists before the copy, then the source directory will become a subdirectory of the target directory. If the target directory does not exist, then the source directory is simply copied and given the todirectory name at the destination. Be as careful of recursive copying as recursive deletion, since a statement like the following will cause a recursive copy that won't stop until the disk is full or until you have exhausted your disk quota:

 $cp - r$  lisp/tools lisp/tools/parser

### Moving/Renaming Files  $4.4$

Moving a file to a new location and renaming a file are the two functions of the mv command:

- 1.  $m\mathbf{v}$  [options] from file to file
- 2.  $m$ v [options] fromfile todirectory
- 3. mv [options] fromdirectory todirectory

The first form relocates the sourcefile to the location specified by the targetfile. If the sourcefile's name already exists at the destination, and the existing file's mode allows writing, then the existing file will be overwritten. If either interactive mode has been selected (-i argument) or the existing file is write-protected, then the user will be prompted to make certain that overwriting the existing file is the action intended.

The second form is like the first, except that no filename is specified, just a target directory. In this case the source file is moved to the target directory, and the name of the source file is preserved.

If the target directory exists, the third form moves the source directory so that it is a subdirectory of the target. If the target directory does not exist, then the source directory is moved to the path specified in naming the target directory, and is given the target directory's name.

In both the first and third form, if the destination file/directory is in the same directory as the source file/directory, and the source and destination names are different, then the  $mv$  command has the effect of renaming the file/directory.

### 4.5 Removing Files

To remove a file use the rm command:

## rm [options] filename

To remove a file you need only have write permission on the directory that contains the file, write permission on the file itself is not necessary. If you wish to remove a file that has write protection, a warning message asking you to confirm deletion will appear, but you are allowed to delete the file. To delete a file that exists in a write-protected directory, you must change the protection mode of the directory first.

To prevent accidental file removal, the  $-i$  option should be used. This will cause  $\mathbf{r}\mathbf{m}$  to ask you if you really wish to delete the file. Remember, once a file is removed, it can not be recovered. You may wish to alias rm to 'rm -i' and cp to  $'$ cp  $-i'$  and  $mv$  to  $'mv$   $-i'$ . More information on the alias command can be found in the section titles "Unix C Shell Interface" under Shell Commands.

### 4.6 **File Protection**

## • chmod

Every UNIX file has a protection mode associated with it. Listing the contents of a directory with ls -l command displays the protection mode for each file. The mode is composed of ten flags divided into four groups:

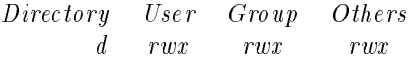

The Directory flag indicates whether or not a name represents a directory. User is a category that refers to the file/directory owner. The category Group refers to a group of users that you might belong to, such as COS398. This protection category is provided because you may wish to let other users in your group have access to certain les, but exclude people outside of that group. Others refers to all the other users that aren't you,

or members of your group.

The three permission types are read, write, and execute. To change permissions:

chmod ugo  $\pm$  rwx  $<$  filename/directoryname  $>$ 

 $*or*$ 

chmod  $\langle$ 3-digit octal number $\rangle$  filename/directoryname  $>$ 

The first form uses the 'u','g', and 'o' characters to specify user, group, and others, respectively. By typing the following,

```
chmod q\rho-w afile1
```
the write privileges are removed from the group and others. Other combinations which add and subtract privileges at once are possible:

chmod  $o+r-w$  afile1

This allows others to read afile1, but not write to it.

The second form of chmod is the absolute form, which uses octal digits to define the permission mode. Each octal digit represents the three modes of the user, group, and other categories. Each bit within the octal digit  $corresponds$  to the read, write, and execute flags.

 $chmod$  755 afile1

The above command would change a file so that it had the following permission mode:

Directory User Group Others  $rwx$  r x r x

## umask

The  $umask$  command changes the default protection mode for all files and directories subsequently created.  $\mathbf{umask}$  is initially called from within the .cshrc initialization file to set your default protection value. To use umask, you provide a three-digit octal number that has bits set where you want permissions to be removed:

umask  $0.33$ mkdir pascal

The directory pascal will be created with the following mode:

Directory User Group Others  $d_{-}$  $rwx$  $\overline{r}$  $\overline{r}$ 

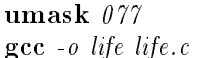

(the usual setting in .cshrc)  $(produces\ an\ executable\ file,\ life)$ 

The file life will have the following protection mode: Directory User Group Others rwx

### 4.7 Compressing Files

The compress command is used to reduce the size of a file to approximately one-third its original size. This can be useful to reduce the size of tar files (which can become extremely large) as well as any other large file that you aren't currently using but need to keep online. The format of the compress command is simple:

```
compress < filename >
```
This produces a file with the same name as the original, but with a .Z extension. Unlike the tar command, which archives without deleting the target directory, compress replaces the original file with the compressed version.

To restore a compressed file to its original uncompressed state:

```
uncompress \langle filename \rangle
```
### $\overline{5}$ 5 Creating And Editing Files using vi

## 5.1 Starting vi (The visual Display Editor)

To begin editing a file (either one existing or one you wish to create) type,

vi  $[pathto file] < filename >$ 

If the path to the file isn't included,  $\overline{vi}$  assumes that the current directory will be used.

### vi modes  $5.2$

vi has two different modes. One is Command Mode, the other is Text Entry  $Mode:$ 

1. Command Mode

In Command Mode everything that you type is interpreted as a command. For most commands, a single keystroke is the entire command, while other

commands require more information, such as a linecount followed by a single-character command. Command mode is used to perform powerful editing functions, as well as such actions as writing the text buffer to a file. To enter Command Mode from Text Entry mode, type an  $\langle ESC \rangle$ 

2. Text Entry Mode

In Text Entry mode all characters typed are printed on the screen and become part of the current document. Editing in this mode is restricted to insertion and typeover. To enter Text Entry Mode from Command Mode, type the character 'i' (for insert mode), 'a' (for append mode), or 'o' (for open mode). The significance of the different modes will be discussed later in the section 'Using VI'.

- 1. Cursor Movement Commands
	- $\bullet$   $\leftarrow$  | 1  $\rightarrow$ #"!

Moves cursor in direction of arrow in both command and text-entry modes.

- $\bullet$   $\lt$  linenum  $\gt G \lt C R$   $>$ Goes to beginning of  $\langle$  linenum  $\rangle$  line in document. If  $\langle$  linenum  $\rangle$  isn't included, goes to end of document.
- $\bullet\;\; w\;\; b\;\; e$ Skip forward one word, back one word, or to the end of the word in a sentence.
- $\bullet$   $\theta$  (zero) Sends cursor to the beginning of a line.
- $\bullet$   $\mathcal{S}$ 
	- Sends cursor to the end of a line.
- 2. Screen Management
	- $\bullet$   $H, M$

Move cursor to the Home position (Top of screen). Move cursor to the Middle position (Halfway down screen)

- $\bullet < \operatorname{ctrl} \hat{f}$ ,  $< \operatorname{ctrl} \hat{b}$ Move Forwards or Backwards one screenful.
- $\bullet \, < \, *ctrl*-*y*>, *ctrl*-*e*$ Scroll screen up or down one line.
- $\bullet$   $ctrl-*l*$ Redraw screen. Useful for cleaning up screen if mode information on

the lower right of the screen starts to be written in strange places or if a message from another process or from the system is written to your screen.

- 3. Text Change Commands
	- $\bullet r < char$ Replace character under cursor with  $\langle char \rangle$ .
	- $\bullet$  R Replace (typeover) all existing characters.  $Press < ESC > to stop type over.$
	- $\bullet \lt\lt, \gt>$ Shift entire line of text to the left or right.
	- $\bullet$  J

Append the following line to the current line.

 $\bullet \sim$ 

Change the case of the character under the cursor and move right one position.

- 4. Marking Text
	- $\bullet$  m  $\lt$  lowercasechar  $>$ Mark location with a mark named after the lower case character.
	- $\bullet$  ' $\lt$  lowercasechar  $>$ Goto line marked with  $\langle$  lowercasechar  $\rangle$ .
- 5. Text Searches
	- $\bullet$  / < targetstring >< CR > Forward search for target string.
	- $\bullet$  ? < targetstring >< CR > Backward search for target string.
	- $n \leq X <$  in  $q \leq C R$ Repeat last search for Next occurrence of target string.  $n^c$  is a forward search, 'N' is a backward search.
	- " (Two single quotes) Returns cursor to spot where search began.
- 6. Text Deletion
	- $\bullet$  [count]x Deletes count characters from cursor position. Default is 1 character.
	- $\bullet$  [count] dw Delete count words from cursor position. Default is 1 word.
- $\bullet$  [count]dd Delete count lines from cursor position. Default is 1 line.
- $\bullet$  D Delete from cursor position to end of line.
- $\bullet u$ Undo last editing change.
- 7. Text Buffers
	- $\bullet$  < number of lines > Y Yanks lines of text into a buffer.
	- $\bullet$  p P Puts text after (p) or before (P) current line.
- 8. File Manipulation

Note: to use a colon (:) command, get into command mode then press  $\therefore$ .

- $\bullet$  : r file name  $\lt{CR}$ Reads in a copy of the file specified on the line after the current line. (if no filename is given, the file you are editing is read in from  $disk$ )
- $\bullet \ ::w < CR>$ Write edit buffer to original file (This assumes that you started  $vi$  by typing  $\mathbf{vi} <$  filename >).
- $\bullet$  :w filename  $\lt{CR}$ Write edit buffer to named file.
- $\bullet$  :wq  $\lt$   $CR$   $>$  or  $ZZ$   $\lt$   $CR$   $>$ Write edit buffer to original file, then exit  $vi$ .
- :e newfilename  $\langle CR \rangle$ Start editing a new file.
- $\bullet$  :  $q < CR$  $Quit with a warning if edit buffer not saved.$
- $\bullet$  :q!  $\lt$   $CR$   $>$  $Quit$  with no warning. If edit buffer has not been saved to a file, it will be lost.

## 5.4 Using vi

The screen you are initially confronted with is a mostly blank page with a series of tilde characters down the left side of the window and a filename at the bottom left corner. The tilde characters represent the end of your text buffer; you will see the column of tilde characters get pushed farther down the screen as you

 $begin to fill the buffer.$ 

The initial mode of **vi** is command mode. To begin editing an existing document you can stay in command mode, but if you wish to start a new document you must switch to text-entry mode. To do this, press either 'i','a','o', or 'O'. The character 'i' selects insert mode, which causes characters to be inserted at the current cursor position. 'a' selects append mode, which moves the cursor one character to the right before inserting text. 'o' and 'O' stand for open mode; selecting the lower/uppercase letter will "open" an empty line after/before the current line and place the text cursor at the beginning of this line. The important thing to remember is that all of these modes are equivalent after the initial selection of the mode. All modes act as insertion mode after they perform their initially different behaviors.

After selecting a text-insertion mode, you can begin typing your document. It is important to realize that the document that you are editing exists only in memory as a text-buffer, it won't be placed on disk unless you explicitly put it there. This feature allows you to completely screw up a document, then back out of the problem by exiting without saving the document. If you have made editing changes that you don't wish to save, then you can type : q! to throw the current buffer away, leaving the document on disk untouched. If for some reason the system crashes while you are in  $vi$ , you will receive mail from the system explaining that if you issue vi  $-r <$  filename  $>$  you can recover your edit session, with generally no loss at all.

### $5.5$ vi User Variables

vi has a series of variables that can be set to customize it. To see these variables while editing a document, give the command ': set all'. This will cause a list of the variables to be displayed on the screen. Variables are set with the ':set' command followed by the variable you wish to change. Some variables are set equal to a value, as with the marginlength setting below, while some, like the  $autiondent feature, are either on or off.$ 

To change the default word wrap margin:

:set wm= $<$  marginlength > $<<$   $CR$  >

To change the default setting for autoindentation (a useful feature to enable while programming):

: set ai  $\langle CR \rangle$ 

To turn off a boolean option, set the variable again as no $\lt$  variablename  $\gt$ .

To change the shift-width variable, which is used with the  $\langle \langle \rangle \rangle$  commands:

:set sw=< shiftwidth ><  $CR$  >

These commands can be performed every time you start vi by setting the variables within the  $vi$  initialization file exic in your home directory. A typical setup as written in the exrc file is shown below:

```
set autoindent
set nowrapscan
set shiftwidth=4
set modeline
set showmode
set report=1
set novice
set noterse
set wrapmargin=10
```
For more information on these, and other vi variables, issue man vi.

### vi quirks  $5.6$

One of the first things you will notice about  $\overrightarrow{vi}$  is that it likes to beep a lot and it tends to switch modes unexpectedly. vi will produce an error beep every time you do something that is not an option, such as paging past the end of the text buffer. There is nothing particularly wrong with that, except that  $\mathbf{vi}$ often does more than just beep. As an example, if you try to move the cursor past the invisible end-of-line characters using the arrow keys, vi will beep and then switch to command mode. This wouldn't be that much of a problem if the mode indicator in the lower right corner always worked correctly, but it doesn't. Sometimes it works impeccably, but often it will say that it is in one of the text entry modes when it is actually in command mode. The danger here is that command mode, as mentioned before, interprets all keystrokes as commands. So if you are unexpected ly thrown into command mode and you keep typing, a series of powerful editing commands may destroy the document you are working on. This possibility reinforces the importance of backing up your documents frequently, so that you have the option of quitting without saving the buffer to disk. If  $vi$  beeps at you when you are in a text-entry mode, assume that you've been put into command mode, and reselect the text-entry mode by pressing the appropriate character. At worst, that character will be inserted into your document, where it can be deleted later. The consequences of one keystroke while in command mode can be far more destructive and time-consuming to undo.

### 6 6 Creating And Editing Files Using EMACS

EMACS is different from VI in that it is not a mode-based editor. Instead, it relies on control and escape-key sequences to perform the editing functions that VI performs within command mode.

## 6.1 Starting emacs

EMACS is invoked by giving the command:

emacs  $[pathto file] < filename>$ 

If pathtofile  $isn't$  included then the current directory is assumed.

When EMACS begins, a text window will appear that has a mode line on the bottom identifying what file is currently being edited. There is also a mode listed on the lower right which depends on the extension of the file you are editing. If you are editing a file with a standard extension such as  $c$ , which refers to a text file of the programming language  $C$ , then  $EMACS$  provides enhancements such as bracket indentation to make program structuring easier. Files with no standard extension have the default mode 'Fundamental'.

There is a command line called a 'minibuffer' which pops up below the mode line to prompt for input after an escape or control sequence that requires additional information, such as a filename.

Unlike VI, EMACS is always in text-entry mode. To begin writing your document, just start typing. Editing is done with control or escape sequences.

### Escape and Control Sequences 6.2

EMACS commands are either escape sequences or control sequences. To enter an escape sequence, press and release the  $\langle ESC \rangle$  key, then enter the character that represents the command. An escape sequence to convert a word to uppercase would be:

 $\langle ESC \rangle u$ 

Control sequences are issued by pressing and holding the control key, then entering a character command. A control sequence to delete a character under the cursor is:

 $\langle ctri - d \rangle$ 

A command can be executed a number of times in succession by specifying a repeat count. As an example, to delete 10 characters in a document, issue the  $followingcommand:$ 

 $\langle \nvert c | tr l - u > 10 \langle \nvert c | tr l - d \rangle$ 

The  $\leq c$  ctrl  $-u > n$  num  $\geq$  specifies the number of times the following command is to be repeated.

## 6.3 Character Operations

- $\bullet < \operatorname{ctrl} b >$ Move back one character.
- $\bullet < \mathit{ctrl} f$ Move forward one character.
- $\bullet$ Delete the character underneath the cursor.

## 6.4 Word Operations

- $\bullet \lt ESC > b$ Move back one word.
- $\bullet$  < ESC >f Move forward one word.
- $\bullet$  <  $ESC > u$ Convert word to uppercase.
- $\bullet$  < ESC >l Convert a word to lowercase.
- $\bullet \lt ESC > d$ Delete one word to the right.
- $\bullet \, < \, ESC \, ><$  delete  $\,>$ Delete one word to the left.

## 6.5 Line Operations

- $\bullet < \operatorname{ctrl} a >$ Move the cursor to the beginning of the line.
- $\bullet < \operatorname{ctrl} e$ Move the cursor to the end of the line.
- $\bullet < \operatorname{ctrl} p >$ Move to the previous line.
- $\bullet\$ Move to the next line.
- $\bullet < \operatorname{ctrl} \theta >$ a chann ann an chann an chann an chann an chann an chann an chann an chann an chann an chann an chann an chan Insert a blank line into the buffer (at cursor pos. ).
- $\bullet < \operatorname{ctrl} k$ Kill (Delete) a line of text.

### $6.6$ Screen Operators

- $\bullet\$ Page down one screenful.
- $\bullet \lt ESC > v$ Page up one screenful.
- $\bullet$  < ESC >< Go to the beginning of the current document.
- $\bullet$  < ESC >> Go to the end of the current document.

## 6.7 File Operations

- $\bullet < \operatorname{ctrl} x > < \operatorname{ctrl} s >$ Write the current document to the file listed in the mode line.
- $\bullet \, < \, ctrl x \rangle \langle \, ctrl w \rangle$ Write the current document to a file. You will be prompted in a minibuffer for a filename.
- $\bullet < \mathit{ctrl} \mathit{r}$  $> < \mathit{ctrl} \mathit{c}$ Quits EMACS. If you haven't saved your document, EMACS will ask you if you wish to save the document before exiting.

## 6.8 Regions

Blocks of text called regions can be selected and manipulated using a pair of control sequences. Move the cursor to the place in the document where you want the block to begin, then issue the first control sequence  $\langle$  ctrl  $-@>$ . Move the cursor to the point where you wish the block to end, then give the command  $\langle \nabla \cdot \nabla \cdot \n$ is called a killbuffer. To copy a block held in the killbuffer to another location,

issue the  $\langle c|ctr1-y\rangle >$  command ('y' stands for "yank" back) to retrieve the text at the cursor location. The text remains in the killbuffer until another region is selected so multiple copies can be made.

### $6.9$ **Searching**

EMACS provided two commands to search for strings of characters within a

- $\bullet < ctri-s > Search from cursor to end of document.$
- $\bullet < \operatorname{ctrl} r > \operatorname{Search}$  from cursor to the beginning of document.

When either command is issued, the message 'I-search:' appears on the  $minbuffer$  command line. Type the pattern you wish to search for after the colon. If you want to repeat the search, type either  $< ctrl - s > or < ctrl - r >$ , depending on the direction of the search. Enter  $\langle ESC \rangle$  to exit the search process.

### Multiple Buffers  $6.10\,$

EMACS allows you to edit more than one file buffer simultaneously. To start editing another buffer, issue the control sequence  $\langle$  ctrl  $-x > b$ . You will be prompted for the name of the new edit buffer. To load a file into this buffer, enter  $\langle \text{ctrl} - x \rangle \langle \text{ctrl} - v \rangle$  before entering the name of the file that you wish  $to$   $load.$ 

To alternate between edit buffers, issue the  $\langle$  ctrl - x  $\rangle$  b command again and specify the buffername. To see all of the buffers that you are currently editing, type  $\langle \text{ctrl} - x \rangle \langle \text{ctrl} - b \rangle$ . To get rid of this information, make sure your text cursor is in the edit window (not the bufferlist window) and enter  $< c|t| - x > 1$  to focus on the window that contains the text cursor (Press left mouse button when mouse cursor is in other window or enter  $<$   $ctr1 - x >$   $\circ$  to change window focus).

To edit two buffers simultaneously, type  $\langle$  ctrl  $-x > 2$  to split the edit window into two separate windows. Use the  $\langle$  ctrl  $-x > o$  command to move the cursor between windows, then type  $\langle$  ctrl  $-x > b$  to name the buffer that should appear in the window that contains the text cursor. If the buffer exists it will be loaded into that window, otherwise a new buffer will be created. You can return to editing a single window by entering  $< c|t - x > 1$  when the text cursor is over the window you wish to continue editing.

Killing a buffer, which removes a buffer without saving it to a file, is accomplished with the  $\langle$  ctrl  $-x > k$  command. The buffer that is killed is the buffer currently being edited.

Copying text between buffers is done by selecting a region of text (as detailed in the section on Emacs Regions), then switching windows with  $\langle c|t-r\rangle > 0$ to copy it where you wish in the second buffer.

### $\overline{7}$ Document Preparation

A document preparation package that comes with most UNIX systems is nrofftroff. The command  $\mathbf{troff}$  is used to process a document for viewing on a graphics terminal or a laser printer, while the **nroff** command is used to produce output on a lineprinter or a character-mapped screen. Input documents for these commands consist of text with formatting commands that indicate the typestyle and organization of the output document. A UNIX reference book or the online manual pages are places where you can learn the syntax of nroff-troff documents.

There is a considerable amount of documentation written using nroff. Even if you choose to use a more powerful text preparation system, you need to be familiar with nroff conversions so that the documentation provided with a program can be viewed in a readable form.

A nroff formatted document is recognizable by the formatting statements that start with a period, such as '.PP' and '.TH'.

To get an ascii approximation of a nroff formatted file, use the  $\bold{mof}$  command with output redirected to another file:

 $\textbf{nnoff} <$  filename  $>$  >  $<$  outfilename  $>$ 

This output file is a printable ascii file. View the document with the more command before sending it to a printer to make sure the document looks the way you want it to

If the document was formatted for use as an online manual page, use the -man argument for the best results:

 $\textbf{aroff}$  -man  $\langle$  filename  $\rangle$   $>$   $\langle$  outfilename  $\rangle$  $*_{\text{or}}*$ nroff -man  $\langle$  filename  $\rangle$  | more

Do not attempt to use  $\mathbf{t}$  rooff to print documents on the laser printers here. Although the  $t$ roff command's sole purpose is to produce documents printable on a laser printer, it is not supported on any of the Computer Science Department's printers. Attempts to use troff even on small 'test' documents can generate hundreds of pages of output, with only a few meaningless characters on each page, so please don't try.

## 7.2 LaTeX

LaTeX, pronounced "Lah-Tech", is a document preparation system that is much more powerful than nroff-troff. To use it, you will definitely need a LaTeX manual. You create/edit your LaTeX document with either VI or EMACS, following the document syntax as described in the LaTeX manual, and name the file with a tex extension. To view or print the document, you must first 'compile' the file with the tex extension using the latex command:

 $\text{latex} < documentname>$ 

Successful compilation will produce a file with the same name as your original document, but with a .dvi extension. This stands for 'device independent file' and is the form required for viewing the document with a program called xtex. To use xtex with the dvi file enter:

 $x$ tex  $\lt$  document name  $>$  $x \mapsto \alpha$  . The documentation of the documentation  $\alpha$ 

The .dvi extension will be assumed, and a document view window will be created which shows your document as it would appear if printed on a laser printer.

To print a LaTeX document one more step is required. The dvi file created by latex must be converted to a PostScript file that can be output on a laser printer. To do this, use the dvips command:

dvips  $-o < outdocumentname.py > < indocumentname.dvi >$ 

The outdocumentname ps file can then be printed using the printing procedures described later in this manual.

## 8 Checking Your Spelling

Documents can be spell-checked with the spell command. To see a list of all the words that the spellchecker doesn't recognize,

 $\text{spell} < documentname \geq$ 

To spell-check a LaTeX document, use the  $t$ exspell command:

 $t$ exspell  $\lt$  document name tex  $>$ 

To check the spelling of a single word or group of words on the command line  $(insteady\ of\ from\ a\ file),\ enter\ the\ spell\ command\ followed\ by\ a\ carriage\ return,$ then enter the word(s) followed by an eoln character,  $\langle$  ctrl-d $\rangle$ .

### 9 How to Print a files

To see a status report of all printers available on the system use the  $\ln q$  command. If a printer is not specified using the -P option then  $\mathbf{lpq}$  displays printer queue information for the default printer, the one specified by the PRINTER environment variable. To see what is in the queue of a specific printer use the -P option with a printer name, in this case the printer is csprt1:

lpq -Pcsprt1

The only bang or lineprinters that are available at the time of this writing are csprt1 and rayvaughn (located in  $119$  Neville). Due to lack of funding, we currently do not support student accessable laser printers. Unfortunately, csprt1 is incapable of printing many of the characters that exist in a typical 'C' program (such as curly brackets), so if you need a listing of a C program (a readable listing) you will need to do the following:

 $Download$  to a floppy and print on an IBM-compatible

To avoid the expense of postscript laser printers, you can download copies of your files to a floppy and print the files anywhere on campus (or at home) where you can find an IBM-compatible hooked up to a printer. To do this you need to logon to your account on one of the RT's; Place a formatted disk (either  $360k$  or 1.2M) into the disk drive, and enter the following command:

doswrite -a  $\langle$  source filename  $\rangle$   $\langle$  dest filename  $\rangle$ 

The file that you selected will be copied onto the floppy disk. The  $-a$  argument is used to convert the newline characters into the  $\langle CR \rangle$  line feed  $>$  $combinations that the IBM-PC expects. If you wish to upload files from a floppy$ into your home directory, use the dosread command in the same manner. The -a argument then serves to convert  $\langle CR \rangle$  inefeed  $\rangle$  sequences back to new line characters.

To print a document, use the  $\mathbf{lpr}$  (for 'lineprinter') command. A specific printer is selected with the  $-P$ < printername > argument as follows:

 $1pr$  -Pcsprt1  $\lt$  document name  $\gt$ 

Once a file has been queued for printing, it can be removed by using the  $1\,\mathrm{prm}$ command:

 $lprm$  -Pcsprt1 < documentname >

Note: In some circumstances and on some printers, the lprm command wil l not work. Please be sure that you really want a document printed before you send a file to the printer.

Please try to only print things that you absolutely need printed. Careless printing is a terrible waste of the earth's resources. If you cannot find your file on the printer after you print it, please try and find out why before you print another copy. If the printer was offline, and then comes online at a later point, your multiple copies will be printed, and wasted.

The shell is a command interpreter and it is your interface to the UNIX operating system. When you log in to the system, a shell is started to receive your commands. There are many shells to choose from, all with different features and enhancements. The shells that you will probably use here are the C-Shell  $(\mathbf{csh})$  or the Enhanced C-Shell  $(\mathbf{tch})$ .

csh is an enhanced version of the Bourne shell, providing many new features such as aliasing, command history, and job control, to name just a few.

tcsh is the same as the csh, except it provides command-line recall and editing based on Gnu EMACS editing commands. tcsh provides many more enhancements than just command-line editing; a discussion of the options can be found in the online manual pages for tcsh.

To change your default shell, use the  $passwd - s$  command and enter the name of the shell that you wish to use.

### 10.1 **C** Shell Initialization Files

When you log in to the system, a series of initialization files are used to set up the environment in the desired way. The three primary initialization files are the .login, the .cshrc, and the .xsession.

The login file is used to set global environment variables such as terminal type and is executed only once during the login process. .login is called  $ONLY$  when logging in via a TTY device (non X windows device).

The cshrc is the C-shell initialization; it is executed every time a C-shell is created. Typically, the .cshrc declares directory paths, aliases, default protection modes (via umask), and any other environment variables that affect the operation of the shell.

The xsession file is used to set up your initial screen under  $X$ -windows. Programs to run, window placement, size, and color is specified in xsession before the last line of the file, which calls the window manager  $(twm)$ . The last command executed from your .xsession must always be twm.

Note that the initialization files in your directory may be redirected to an initialization file in another directory. For example, your login file may contain only the line:

## source cos398/.login.student

This will execute the commands in the cos398/.login.student file. If you wish to tailor your .login, do so after the source statement.

Please note: If you have a syntax error in either your .cshrc or .xsession, when your login to an Xwindows based system, your keyboard lights will flash and you will be logged out. You must then go login via a tty device and correct the error in either file. If twm is not the last line of your *xsession*, you will also get this type of behaviour.

## 10.2 Shell Commands

## set

The set command is used to assign values to shell variables. The syntax for the command is:

 $set < VAR$  > < string >

Issuing the set command without any arguments displays the values of all shell variables. The set command is used primarily in the initialization files, but can be used at any time if necessary.

The following should be put in your .cshrc file (if it isn't already there):

### set ignoreeof=yes noclobber=yes

The ignoreeof variable, when set to 'yes', keeps the  $\langle$  ctrl  $-d$  > sequence (endof-file character) from accidently killing a C-Shell. The noclobber variable, when set to 'yes', keeps output redirection from overwriting existing files.

## setenv

The setenv command is used to assign values to environment variables. The syntax for the command is:

 $\textbf{setenv} < VAR > \textbf{string} >$ 

Issuing the setenv command without any arguments displays the values of all environment variables. The setenv command is similar to the set command in that its primary use is in initialization files. An important use of the setenv command outside of initialization files is to redefine the DISPLAY variable when logging in to a remote terminal. If you log in to a remote machine, then run an X-windows-based program from that remote machine, the X server needs to know where to display the window for program output. The DISPLAY variable is used for this purpose. Enter the following from the remote machine to set the DISPLAY environment variable:

```
setenv DISPLAY <hostname >:\theta
```
After setting the DISPLAY variable, add the name of the remote machine to the list of those machines allowed to make connections with the  $X$  server with the command xhost. If remotely connected to gandalf the following would add gandalf to the list:

 $\mathbf{x}$ host + gandalf

You can now run your X application on the remote host.

### alias

The alias command allows commands or commands with parameters to be aliased with a shorter, sometimes single-character version of the command. To use alias to redefine the  $ls$  -FC command to the single character  $l$ , enter the following:

Giving the alias command without any parameters lists the aliases that are currently defined.

Place any aliases that you plan to use often in your cshrc file so you don't have to reenter them every time you login. Another reason for placing the alias declaration in the .cshrc is that aliases are window-specic. If you declare an alias within one window, then it is only recognized within that window. Placing an alias declaration in the .cshrc assures that the alias will be available regardless of the window that you are in.

A list of aliases that you should consider placing in your .cshrc follows:

```
alias cp cp -i
```
The -i argument specifies interactive prompting if existing data might be overwritten, a precaution that might save you a considerable amount of work in the future.

## history

Commands that have already been issued are 'remembered' and can easily be repeated with a couple of keystrokes if the history command is used. In your cshrc file, include the statement:

## set history=20

The set command assigns the number of commands that history will be able to access. Include the statement 'alias h history' in your cshrc file so that you only need to enter 'h' to get the command history list. Note that the history list is window-specific in that commands entered in one window don't show up on the history list of another.

To use the history list after following the above steps, enter 'h' after you have issued a few commands. You will see a numbered list showing the last twenty commands that you have entered. To reexecute a command, enter a bang character (an exclamation point) followed by the number of the command. Another way of reexecuting a command is to type a bang character followed by enough of a previous command to uniquely distinguish that command from others in the history list. If a previous command had been:

grep strcmp 3d life.c

then entering !g would reexecute that command if no other command in the history list began with 'g'. If more than one command in the history list is described by the character or string after the bang character, then the most recent command in the list fitting that description is reexecuted.

If you just want to reexecute the last command typed, type two bang characters followed by a carriage return. In addition, by putting text after the bang characters you can modify the previous command. As an example, if you forgot to type the destination while copying a file you would get an error message telling you the proper syntax of the copy command:

 $\exp$  /backup/\*.tex  $\lt$  CR  $>$  (Missing destination for copy)

To reexecute this command specifying the destination:

 $\langle$ latex is destination directory)

The text following the bang characters is concatenated with the previous command string and then the command is executed.

## 10.3 Default File Handles

The  $C$  shell maintains three files, stdin, stdout, and stderr that do not have to be explicitly opened by you. These files are assigned to certain devices by default. stdin (standard-input) corresponds to the terminal keyboard while stderr (standard-error) and stdout (standard-output) correspond to the terminal screen.

### 10.4 **Redirection of Output**

Many commands assume that input will come from stdin, and the output (and error messages) will go to stdout. There are many times when you will want to change these defaults and have a command take input from a file, or send output to a file. The shell's capability for redirection allows this. The C-shell  $supports$  six different command-line operators for redirection:

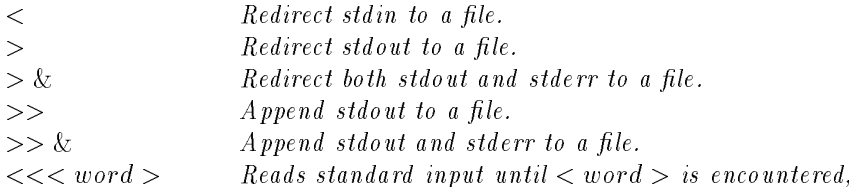

The redirection commands will create a file if it doesn't already exist; if the file does exist, and the environment variable noclobber is not set, then it will be overwritten.

As an example, suppose you want to concatenate three files and send the resulting output to a fourth file:

cat file1 file2 file3 > file4

A command that normally expects input to come from stdin, and normally sends output to stdout can be redirected to read from an input file and write to an output file as  $follows$ :

justify < inle > outle

## 10.5 Using Pipes

Redirection works fine if you only need to redirect streams to and from files, but if you need to chain commands together that read and write to the default file handles, then you need to use pipes. Pipes connect the stdout of one command to the stdin of the command that is next in the chain. As an example, suppose that you wish to concatenate three files, sort the contents of the files, then display the output a page at a time on the terminal screen:

```
cat file 1 file 2 file 3 | sort | more
```
In this example, cat's stdout is piped into sort's stdin, and sort's stdout is piped into more's stdin. Since no pipe exists after the last command, output goes to the default stdout.

If you add an ampersand to the pipe operator  $(\&)$ , stderr will also be redirected to the next command's stdin.

### 10.6 UNIX Filters and searching

grep

The name grep is short for "generalized regular expression parser." The command grep is a UNIX filter that allows searches for regular expressions and fixed strings within ascii documents.

Regular expressions are patterns or templates that are defined by a combination of ascii strings and metacharacters. The metacharacters, characters that represent something other than their literal meaning, allow you to specify search tasks such as "Find all strings that start at the beginning of a line that contain a character sequence with three g's in it".

There is actually a family of grep commands, each command designed for a different task:

- 1. grep Searches for limited regular expressions.
- 2. egrep (Extended grep) Searches for full regular expressions.
- 3. farep (Fixed string grep) Searches for fixed strings.

Which grep command you need to use depends on the complexity of the search task. fgrep is the command to use for strings that contain no wildcards, or other metacharacters, just a single text pattern that must be matched exactly. grep is the command to use for general purpose searching that requires the use of wildcards and other metacharacters, specifying string position, string size, character class, or closure. egrep is the extended version of grep. It can handle expressions just like the grep command, but it allows more variability in the search by allowing the search pattern to be "string1 or string2, followed by  $string3$  or  $string4$ ".

The general syntax for grep commands that search for regular expressions is:

 $\text{prep} < \text{expression} > \text{otherwise}$   $| < \text{filename} > \text{[} < \text{filename} > \text{...}|$ 

The  $f$ grep command is similar, except that it searches only for fixed strings:

 $f_{\text{grep}} < string(s) > < filename > [~]$  filename  $>$  ...]

Grep commands can be restricted to a single filename, or can be told to search a series of les, either by listing them in order, or by using wildcard characters.

For specific details on the specific metacharacters used and options available for the grep commands, see the online manual page for grep.

sort

A filter for sorting alpha-numeric text fields is appropriately called sort. sort accepts input from stdin by default, so it can be used in a chain of commands,  $or it can accept input from a file:$ 

$$
cat < file1 > < file2 > | sort | more
$$

or the equivalent:

sort  $\langle$  file1  $\rangle$   $\langle$  file2  $\rangle$  | more

By default, the sort is done according to the character or numeric value in the leftmost column of a field. Fields are separated by tab or space characters by default, but any other field separators can be used by defining them on the command line.

Useful command-line options for sort are as follows:

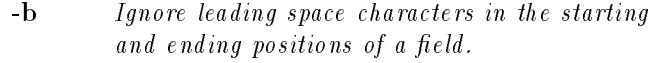

- -d Dictionary order. Only letters, digits, space, and tab are signicant in the sort.
- -f Treat upper and lower case characters as equivalent.
- $-n$ Numeric sort. Sort by arithmetic value.
- -r Reverse the order of the sort.
- $-t < c >$  Use the character  $c > a s$  the field delimiter.
- $+sp.o$  sp is the starting position for the sort.  $+0$  is  $leftmost field.$  o is the optional character offset into a field which indicates where the sort should begin.
- $-e p.o.$  ep specifies the field number before which the sort is ended. o is optional; it specifies that the sort will end at the character just prior to the .o  $offset$  into the ep field.

EXAMPLES:

sort  $-d + \theta - 1$  file1 | more

The sort will start at the first field, and end before the second.

sort  $-d + \theta \cdot 1 - \theta \cdot 2$  file1 | more

The sort starts at the first character of the first field, and ends after that same character.

### 10.7 Job Control: Background and Foreground Processes

Commands that are non-interactive can be run in the background while another task is run in the foreground by appending an ampersand character to the command string. To run an X-window's based clock program (for example) in the background, while you work on something else in the foreground, the following command would be entered to display the clock:

xclock  $\beta$ 

While you are using the current window for other purposes, the clock will continue to operate.

A list of all jobs you currently have, with information on their state (either running or stopped) is available by entering the jobs command.

If you wish to bring a background process into the foreground again, enter:

fg  $\%$  < jobnumber >

To stop a foreground job, hit the Control-Z keys at the same time.

Only one job can run in the foreground at any time, while many jobs can be running in the background. To make stopped jobs run in the background, enter:

bg  $% *jobnumber*$ 

To see all of the processes that you have running, use the ps command with no arguments. A list will be displayed showing the process id, the status of the process, and the command that started the process.

If you start a process that you need to stop, use the process id in conjunction with the **kill** command:

**kill** -  $KILL$  < processid >

The kill command terminates the process immediately. If you wish to terminate a process in the foreground the kill command doesn't necessarily need to be used.  $\text{E}ntering < \text{ctrl} - c > \text{will normally kill a foreground process.}$ 

### 10.8 C Shell Programming

The C-Shell is more than just a command-interpreter and user interface. The shell is a programming language which can be used to create useful programs known as shell-scripts. Shell-scripts are analogous to batch files in MSDOS machines, but are far more flexible and powerful. Shell-scripts allow for the creation of variables and arrays, as well as providing conditional statements and a means for statement repetition. An example of a shell script follows:

## #!/bin/csh

```
\## Find any core files in current directory, or subdirectories of the
# current directory
\#find . -name core -print
```
The first line of a shell script gives the path to the shell that will interpret the program. The pound sign  $(\#)$  followed immediately by an exclamation point indicates that a new shell will be created. Any text following the sequence of a pound sign and a blank space is a comment, and will be ignored by the shell. The find command is used to do the dirty work of identifying any directories that contain files named 'core'.

After writing this code to a file, name the file something descriptive and easy to type, like corefind. In order to run the script, you'll need to make the file executable, with chmod:

## chmod  $u+x$  corefind

When running a shell script written as above, you will notice a distinct lag before the command does it's job. The reason for this lag is that the shell you are creating is performing all the initializations specified in your .cshrc file. You can add the -f option after the name of the shell to force the shell to start up with default options, thereby speeding up the execution of the program.

You can find out more about writing shell-scripts either with one of the many UNIX references, or by perusing the man pages under csh or tcsh.

### $11$ X-Windows

### 11.1 **Starting X-Windows**

If you are on the Suns then  $X$ -Windows is normally invoked at login time. If you are on an RT system, you will have to either type **xinit** or add it to your

login file (checking to see if you are logged on via on /dev/console and then starting xinit is a good way to do this).

### 11.2 Customizing X-Windows

Rarely does a default X-Windows environment keep a user satisfied for very long. A look around at other terminals will show you that people love to customize their  $X$  environments with all sorts of colors, windows, and icons. These  $\emph{customization options}$  are placed in the xsession file in your directory. For information on customization options, see the online manual page for xterm, or pick up a good X-window's reference manual. Be forewarned that as you fool around with your xsession file, any statement which is not syntactically legal will prevent you from accessing your Sun account from the Sun terminals. You will log in as usual, the lights on the upper-right of the keyboard will flash, then you will be presented with the login screen once again. If you experience this after modifying your .xsession, you wil l have to telnet to your account from a dumb terminal and fix the error from there. Always make a backup of your .xsession before modifying it so you can quickly restore things to normal.

### 11.3 Using the X-Windows Environment

When  $X$ -Windows is invoked you are usually presented with at least one  $X$ terminal window. By moving your mouse pointer over this window you select that window to receive the 'input focus' of the terminal. All keyboard input is directed to the window with the input focus. After the window is put in focus, you can enter commands at the shell prompt.

Modifying the current configuration of windows is done by moving the pointer out of all X-terminal windows (onto the background screen) and pressing the right mouse button. A window entitled 'System' will pop up, and by continuing to hold the mouse button down, and dragging the mouse towards you, you wil l highlight the various options that are in the window. Moving the mouse slightly to the right after highlighting any one of these options will show any further options under a given heading if further options exist.

Note that by pressing the right mouse button when the pointer is over the title bar on the top of a window, a window entitled 'Title Bar Window' appears. This window has the most of the options that are in the 'Window Options' submenu of the System window, but the options act specifically on the window whose title

The System window options:

1. Window Options

Places the selected window on the bottom of the stack of windows.

 $\bullet$  Raise

Places a selected window on the top of the window stack.

 $\bullet$  Resize

Selecting this option allows you to change the size of any  $X$ -terminal window that you are using. After selecting this option, move the pointer over the window you wish to change and press the left mouse button. While holding the button down, drag the mouse in any direction to alter the frame size of the window. Release the left button when the window is the size that you prefer. This option also exists as the fourth icon (from the left) on the title bar. Follow the same procedure for resizing when using the icon.

Zoom/Unzoom

This option expands a window to the maximum screen size, and back to normal if selected again.

Half Zoom/Unzoom

Same as Zoom, except that window is expanded to half the screen size.

 $\bullet$  Move

Used to change the position of an X-terminal window. Follow the procedure for Resize (above) to drag window to new location. This option also exists as the second icon (from the left) on the title bar.

 $\bullet$  Deiconify

Not used. To deiconify a window, click the left button while the pointer is on the appropriate icon box in the upper right corner of your terminal screen.

• Iconifu

Removes a window leaving only its icon on the upper right part of the screen. Icon is marked with an 'X' if window it represents is not active. This option also exists as the first icon (from the left) on the

 $\bullet$  *Identify* 

Display a message showing info about window selected.

 $\bullet$  Focus

Force input focus to be in a selected window irrespective of pointer position.

 $\bullet$  Unfocus

Unfocus previously Focused window.

 $\bullet$  Kill

Skull and Crossbones pointer that destroys the window beneath it if

the left mouse button is pressed. This option also exists as the third icon (from the left) on the title bar.

2. Active Windows

Shows a list of all windows you currently have active when you move the pointer to the right on this option. Also provides an alternate way of deiconifying windows by clicking on the window names.

3. OpenWindows

This menu contains a series of utility programs that you can start by dragging the highlight bar over the program name, then releasing the right mouse button.

- 4. Button Help Details the mapping of mouse buttons and meta/control key combinations to functions.
- 5. Open New XTERM Opens a new default X-terminal window.
- 6. Show Icon Box Displays icon box if hidden behind other windows, or if explicitly removed via 'Hide Icon Box'
- 7. Hide Icon Box Removes icon box from view. Can be brought back into view with 'Show icon Box'
- 8. TMW-Version Version information on window manager.
- 9. Show system MOTD

Displays a window with any Messages Of The Day from the system. This message will come up automatically at login, but you can look at it again with this option.

10. Redraw all

Redraws all windows on the screen. Helpful if garbage is written on your screen for some reason. This option won't get rid of "iebark reset " and other system error messages, you'll need to log out and log back in again to get rid of these.

11. Restart Window Mgr

Restarts the Window Manager. Probably not something you will ever need to do.

12. Lock Screen

Locks your screen while displaying a moving image. Something you should do every time you leave your terminal, to prevent unauthorized access to your account. Hit a key to get the password entry screen, and enter your password to get back into your account.

13. Logout

Logs you out if you are on a Sun Terminal. Causes a lot of trouble if you are on an RT. The proper way of logging out on an RT is to press  $CTRL-ALT-BACKSPACE$  to kill the X-Windows process, then entering 'logout' on the command line.

The Tools window options can be seen by moving the pointer away from all other windows and pressing the left mouse button. The options are a series of utility programs:

- 1. Calculator A standard calculator that you operate with the mouse.
- 2.  $EMACS$ The EMACS text editor.
- 3. Magnify A utility that magnifies a square region of the screen that you select.
- 4. Load Monitor Displays the CPU load on your host terminal in graphical form.
- 5. Mail

A utility for sending mail. Many more options than command-line version.

6. XRn

A window based form of read-news (rn). Much fancier than the commandline version.

7.  $B$ iff

Produces a mailbox icon that announces the arrival of mail by putting up the mailbox's flag and reversing icon's video.

8. Manual Pages

A man page reader which is prettier and more powerful than command-line

9. Notepad

Notes can be written to this window to help you keep track of things during a login session. Notes cannot be saved to a file.

## 11.4 Using the Mouse for Block Copying

X-windows provides a valuable block-copying feature that can be used to minimize retyping. The mouse is used to capture areas of text that are already on the screen. For example, if you had located a file using the  $\mathbf{find}\$ command, the path to the file would be displayed on the screen. You have the option of either typing in the path (which may be very long), or capturing the existing text with the mouse, and moving the text to the command line.

The text-capture routine is a four step process:

- 1. Move mouse pointer to beginning of text to copy.
- 2. Press left button down and hold it while moving mouse to the right.
- 3. When entire string that you wish to copy is highlighted, release left mouse button. On the  $SUN's$  the text will remain highlighted, on the  $RT$ 's the highlight will disappear.
- 4. On the SUN's, press midd le mouse button to copy highlighted text to text cursor position; on RT's, press left and right buttons simultaneously.

Note that the text-capture feature works between windows, and for more than just path-copying. It is a very useful feature for block copying within documents in the text editor VI.

### Network Commands  $12$

## 12.1 Who is using the Network?

To determine who is using the network, enter the commands rwho or ru. rwho displays a list of all the users on the system, their hosts, and the date and time that they logged in. ru displays a list of hosts and users. In both cases, users are listed by their logon id's, not their real names. To identify an individual (and show some other useful information about that user) enter:

## finger  $-l < loginId >$

Finger can also be used to locate another users account name. For example, the command

### finger -l foo nger -l food -l food -l food -l food -l food -l food -l food -l food -l food -l food -l food -l food -l food -

Will show something like: Users who have 'Foo' in their real names: Foobius Barus (foobar) Home: /sulu/foobar Last login on ttyp7 from bofur, on Fri Sep 6 11:41:49 1991 No mail. No plan.

### 12.2  $\bf{MAIL}$

To communicate with another user via network mail, you need to know that user's logon id. With it, and with one of the many mail programs that exist, you can send letters to another user.

## 12.2.1 Berkeley Mailer

The Berkeley mailer is an effective and easy to use mailer. The mail program is invoked by entering:

 $\textbf{Mail} < logonid \geq$ 

Note the capital 'M' in Mail. Using lowercase 'mail' will work, but that mail program is not as functional as Mail.

The logonid belongs to the person that you wish to send to. Once you enter Mail, you are prompted for a subject and then you are allowed to edit your letter. Basic editing is very limited; you can't go back to edit previous lines once you've gone on to a new line. If you wish more extensive editing, issue  $\mathbf v$  on a new line. You will then be in vi and able to edit the text of your mail file. Once done editing, write the file to disk and quit (via  $ZZ$  or :wq). You will then be placed back into the limited Mail editor.

Once you are finished writing your letter, sending it is done by entering  $\langle \dot{c} \rangle < c \dot{c} t r l - d > o r b y$  hitting a period on a line by itself. If you change your mind about sending a letter, you can cancel it by entering  $< ctrl - c >$  twice consecutively; the letter you were about to send is placed in a file called 'dead.letter' in your home directory.

If you have already created a file you wish to mail someone, issue:  $\text{Mail} < \text{logonId} > \text{else}$ 

If you have mail in your mailbox when you log in, the system wil l inform you with the message 'you have mail'. If mail is received while you are logged in you will not be told you have mail unless you select the  $XBiff$  tools-window option (discussed previously) or run the  $\mathbf{biff}$  command. To see your mail headers, and to read your mail, simply enter Mail. The header list shows the letter number, the sender, the date and time of sending, and a excerpt from the subject line. Reading mail is done by selecting the number of the letter you wish to read at the prompt. Viewing the mail list can be done again after reading a letter by entering 'h'. After you have read the letters that you wished to read, you can  $exit$  Mail by entering 'q'. All letters that have been read are appended to a file  $called 'mbox' in your home directory. If you have questions about mail while$ you are using it, enter 'help' at the prompt; a complete list of commands will be displayed.

### $12.3$ TALK

An alternative to mail is a real-time conversation with another user. The talk command requests a conversational link to another user by specifying that user's logonid:

```
talk \langle logonid \rangle \t@ \langle hostname \rangle
```
You will see a message "Waiting for your party to respond" as the talk daemon waits for the message recipient to enter the "talk  $\lt$  yourlogonid  $\gt \mathcal{Q} \lt$ yourhostname  $>$ " confirmation string. Once a connection is established, a horizontally split window is created which separates your editing space (the top section) from the recipient's editing space. What you type is displayed simultaneously on the top of your talk window, and on the bottom of the recipient's window. To end the conversation, indicate to the recipient that you are leaving, then enter the interrupt sequence < ctrl c > to break the connection.

## 12.4 Remote login

Once you have logged in to the system, you can log in to other machines on the network or on other networks with the telnet and rlogin commands.

## telnet

The format for the telnet command is:

telnet  $$ 

After connecting with the remote host, you will be prompted for your login id and your password just as if you were logging on via a terminal on that system.

## rlogin

The command rlogin has the advantage over telnet in that you can specify a username on the command line, and can set it up so that when you rlogin to a host you will not be prompted for a password. Rlogin assumes you wish to login to an account with the same name as the account you are presently logged in as. If you wish to change this, use the -l option.

To have a remote system not ask for your password, edit your .rhosts file and put a line similar to the following in:

remotehostname userid

Where remotehostname is the name of the system you will be rlogin from, and userid is the name of the account you will be on.

The format for the rlogin command is:

```
r\log\frac{r}{r} < hostname >
```
To temporarily suspend the connection to the remote host is done by entering the sequence:

 $\sim$   $<$   $ctrl - z$ 

This returns you to the local host. To bring the remote host's job back into the foreground, use the fg command as described earlier.

### 12.5 12.5 Remote Network Access and Transfer

### 12.5.1 Netcopy

The command netcopy is used to transfer files between users on the BITNET network. To send a file to another user, enter the following:

 $\textbf{netcopy} < useful > \mathcal{Q} < host > if = < src_{file} > name = < dest file >$ 

The  $i$ ft = statement specifies the source file name, the optional 'name = statement specifies what the file will be named when it reaches the destination.

Try sending yourself a file as a test of netcopy. The hostname to use when sending files between users of the UNIX cluster is gandalf regardless of what workstation you are on, since gandalf is the only SUN actually on BITNET.

When you are sent a file sent via netcopy, you will be notified by mail that a file is waiting to be received. To receive the file, use the  $\mathbf{r} \cdot \mathbf{d} \cdot \mathbf{r}$  command. Typing this command yields a message of this form:

File <filename> from <username>@<hostname> 14:03:47 08/30/91 PRINT Class A binary mode (No, Yes, Auto) [<RETURN> for Auto] ?

Pressing  $\langle$   $RETURN$   $\rangle$  *receives the file in the appropriate mode. The 'Yes'*and 'No' options are included to allow you to force loading in a certain mode, just in case 'Auto' doesn't work correctly. You will be asked for a filename, with the default filename being the name the sender of the file called it. Finally, you will be asked if you wish to purge the file from the queue. If you choose not to purge the file, it will remain in the queue until  $\mathbf{r} \mathbf{dr}$  is subsequently used to receive and purge the file. Files waiting to be received take up valuable disk space, so please try to receive your files promptly. Files left unreceived for a long period of time will be sent to data heaven by the system.

## 12.5.2 File Transfer Program (ftp)

The letters 'ftp' represent both the name of the program, File Transport Program, and the ARPANET File Transfer Protocol. The command ftp is used to access remote systems for both uploads and downloads of les. The format for the command is:

 ${\rm ftp} < systemname>$ 

The name of the host is either a name of an Internet node, such as 'zurich.ai.mit.edu', or an address of the form '26.2.0.74'. After issuing the ftp command with either form, you will receivd the message 'Connected to  $<$  systemname  $>$ ' followed by a request for a username and password. If you have an account on that system, you enter your logonid and password and you wil l have access to your remote account; if you don't have an account, type 'ftp' or 'anonymous' in response to the 'username' prompt to indicate that you wish to access the remote system anonymously. In response to the 'password' prompt, enter either your logonid, or your full E-mail address  $\ll$  logonid  $\gtrsim$  @gandalf.umcs.maine.edu), depending on what the remote system requires. After a successful login, you will have the 'ftp>' prompt, and be able to enter commands to move around the remote system.

## FTP commands

FTP commands differ slightly from system to system. Usually, if you enter 'help' or the '?' character, a list of commands effective on the remote system will be displayed. Useful commands available on most systems include:

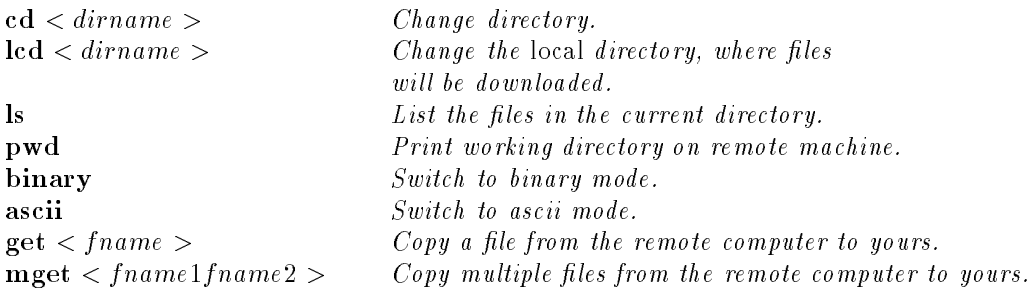

bye or quit  $\qquad \qquad \qquad \textit{Log out at remote host.}$ 

Note that in order to download binary files, you must explicitly type 'binary' at the ftp prompt or the binary file will be corrupted. Ascii mode is the default mode, and should only be used for sending and receiving text files. Downloaded files are placed in the directory that was current when ftp was called, unless the lcd command was used to change the local directory.

Files in remote sites are often compressed by one of many compression schemes. Files intended for use on UNIX systems are most commonly archived and compressed using  $\tan d$  compress. Remember that compressed files are binary files, and must be transferred using binary mode.

You are free to use ftp to download files from remote networks, but keep in mind that the downloading of large files (or sometimes of any files, depending on the site) should be done during the off-hours to reduce ftp traffic. Off-hours are often defined as between 1900-0600 hours local time, but the peak hours may vary from site to site. Specific site usage rules are detailed in messages that are presented after you log in. The local time is usually displayed right after the ftp policy message, so you don't have to gure out the local time in Denmark or elsewhere. Please pay attention to any messages concerning ftp traffic that the remote site sends to you. Please be considerate of the networks that allow you anonymous ftp access; anonymous ftp is a privilege, not a right. Systems that are overloaded due to inconsiderate people clogging the networks during prime-time hours often disallow anonymous access to free up the system for the purposes that they were originally intended for.

## 12.5.3 Kermit

Transfer of files between the UNIXcluster and a computer that doesn't support ftp can be done using Kermit. Kermit is a file transfer protocol with implementations for many types of machines, including the IBM PC. In addition to the dedicated Kermit implementations, many of the popular communication programs for the IBM PC include support for Kermit le transfer. To use Kermit from a remote computer to upload or download files from your account, logon to your account via one of the dialup lines and enter:

kermit  $-i<sub>i</sub> -e < packetsize > -x$ 

The -i argument specifies that transfer will be of binary type. The packetsize is usually set to 90. The -x argument indicates that a Kermit server should be started at the remote station, ready to accept commands.

A typical setup would be:

kermit  $-i$  -e  $90 - x$ 

To transfer files to and from your account, give the escape sequence to return to your local Kermit (the specific sequence differs depending on communication program that you are using). When you are back at your local version of Kermit, issue the 'GET' or 'SEND' commands, specifying the files you wish to transfer. After all files have been transferred, issue the 'FINISH' command to kill the Kermit server and return to your UNIX account.

Simply typing kermit will put you into interactive kermit allowing the above command line options, and other options to be set. You can also specify most of the kermit options in a .kermrc file.

When downloading/uploading files from your account, keep in mind that there are very few lines available for other users, and that tranfers at 1200 or even  $2400$  bps can be extremely time-consuming for large files. To determine the approximate time for transfer (in minutes) use the following formula:

 $1.50 * (filesize)/((baudrate)/8 * 60)$ 

Always transfer large files during the off-hours, when others aren't likely to need access to the cluster.

### Fair warning:

If you spend too much time on the dialup lines, you will be disconnected, even if you are in the middle of a transfer. Also, if you remain inactive after connecting to a host for more than ten minutes, you will be disconnected. This action may seem harsh, but it is a necessary one for a cluster with so few dialup lines and so many users.

### **Network News** 12.6

Netnews is a world-wide electronic bul letin board. There are newsgroups for almost every subject you can think of (and many more that you can't, or wouldn't want to think of!). To access netnews, you can use one of two programs, rn or  $xrn$ . The first is a command-line version which is started by entering  $rn$ (for 'readnews'). The second is  $xrn$ , an X-window's news reader that has many more enhancements over the command-line version. The xrn version can be invoked by either typing the command xrn, or by selecting the XRn option in the 'Tools' window (which comes up when you press the left mouse button away from any X-terminal windows). The first difference you will notice is that the command-line version comes up very quickly; the X-window's version takes its

time. The X-window's version has all of the controls up front, in a collection of labeled buttons, while the command-line version relies upon character commands that are listed within a context-sensitive help menu that is available by entering 'h'. The best way to determine which version you will want to use, and the best way to learn how to use the bulletin boards, is to spend time using them.

In addition to reading the news, you are able to post replies to actually get involved in the discussions yourself. Issue man rn or man xrn for more information on netnews and posting to newsgroups. When you first use netnews you will be subscribed to a group called news.announce.newusers. Please read the articles regarding network policy before you post articles. What you send from these systems will be seen by hundreds of thousands of people worldwide and will help others form opinions of us here.

### 13 Compilers/Interpreters

Here is a partial listing of compilers available on the Computer Science Department UNIX systems:

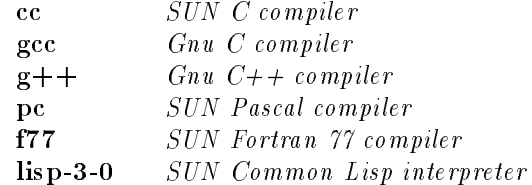

The path to the directory that contains the compilers and other executables should be in a path statement in your cshrc file. The path statement allows you to invoke the compiler and other programs from your home directory simply by typing the name of the executable, the C-shell does the work of finding the  $binary file to execute. A typical path statement follows:$ 

set path=(. /usr/local/bin /usr/bin/X11 /bin /usr/ucb /usr/bin /usr/lang)

Any other compilers on the system that are not listed above can be found in /user/lang or /usr/local/bin.

### Disclaimer:

All compilers, and in fact most programs on the system are distributed on an as-is basis. There are no guarantees that the software wil l perform as described in the documentation.